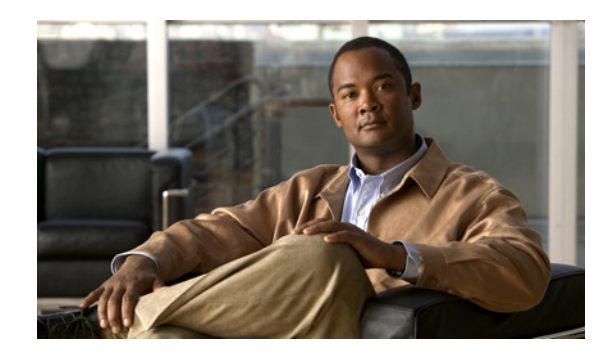

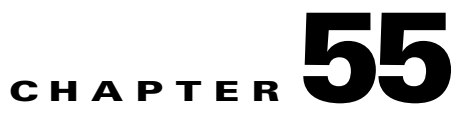

# <span id="page-0-1"></span>**Configuring Service Policy Rules on Firewall Devices**

This section describes configuring service policy rules. Service policies provide a consistent and flexible way to configure certain security appliance features, including priority queuing, application inspection, and QoS (quality of service). For example, you can use a service policy to create a timeout configuration that is specific to a particular TCP application, as opposed to one that applies to all TCP applications.

**Note** Detailed information regarding the range and implementation of particular service policies can be found on cisco.com. For example, the following references may be helpful:

[Using Modular Policy Framework](http://www.cisco.com/en/US/docs/security/asa/asa72/configuration/guide/mpc.html)

[QoS Configuration and Monitoring](http://www.cisco.com/en/US/tech/tk543/tk759/tsd_technology_support_protocol_home.html)

This chapter contains the following topics:

- **•** [About Service Policy Rules, page 55-1](#page-0-0)
- **•** [About TCP State Bypass, page 55-3](#page-2-0)
- **•** [Priority Queues Page, page 55-4](#page-3-0)
- [IPS, QoS, and Connection Rules Page, page 55-5](#page-4-0)
- **•** [Configuring Traffic Flow Objects, page 55-15](#page-14-0)
- **•** [Configuring TCP Maps, page 55-19](#page-18-0)

# <span id="page-0-0"></span>**About Service Policy Rules**

Service policy rules encompass these features:

- **•** TCP and general connection settings (including TCP State Bypass; see [About TCP State Bypass,](#page-2-0)  [page 55-3](#page-2-0))
- **•** Content security control (CSC)
- **•** Application inspection
- **•** Intrusion Prevention Services
- **•** QoS queuing and policing
- **•** CXSC redirection (see [About CXSC, page 55-14](#page-13-0))
- **•** User statistics for identity-based firewall policies

Г

The configuration options for these features are presented on two pages in Security Manager—**Priority Queues** and **IPS, QoS and Connection Rules**—accessed by navigating to Platform > Service Policy Rules.

## **Priority Queuing**

Priority queuing establishes two queues on an interface, a Low Latency Queuing (LLQ) priority queue and a "best effort" queue. This lets you prioritize latency-sensitive traffic like voice and video, so it is transmitted ahead of other traffic. Packets in the priority queue are always transmitted before packets in the best effort queue.

Because queues are not of infinite size, they can fill and overflow. When a queue is full, additional packets cannot get into the queue and are dropped. This is called "tail drop." To minimize tail drop, you can increase the queue buffer size. You can also fine-tune the maximum number of packets allowed into the transmit queue. These options let you control the latency and robustness of priority queuing.

Priority queuing is a Quality of Service (QoS) feature. In Security Manager, priority queue size and transmit queue size are managed on the [Priority Queues Page, page 55-4](#page-3-0), while establishment of priority queuing for a traffic class is an option on the QoS tab of the Service Policy (MPC) Rule Wizard, which is accessed from the [IPS, QoS, and Connection Rules Page, page 55-5](#page-4-0).

### **Application Inspection and QoS**

Some applications require special handling by the security appliance, and specific application inspection engines are provided for this purpose. Specifically, applications that embed IP addressing information in the user data packet, or open secondary channels on dynamically assigned ports require special inspection.

Application inspection is enabled by default for many protocols, while it is disabled for others. In many cases, you can change the port which the application inspection engine monitors for traffic.

Application inspection engines work with network address translation (NAT) to help identify the location of embedded addressing information. This allows NAT to translate these embedded addresses, and to update any checksum or other fields that are affected by the translation.

Service policy rules define how specific types of application inspection are applied to different types of traffic processed by the security appliance. You can apply rules to specific interfaces, or globally to every interface.

These rules provide a means to configure security appliance features in a manner similar to the Cisco IOS software quality-of-service (QoS) CLI. For example, with service policy rules you can include IP Precedence as one of the criteria to identify traffic for rate-limiting. You can also create a timeout configuration that is specific to a particular TCP application, as opposed to one that applies to all TCP applications.

Traffic match criteria are used to define the types of traffic to which you want to apply application inspection. For example, TCP traffic on port 23 might be classified as the Telnet traffic class. You then might use the traffic class to apply connection limits.

Multiple traffic match criteria can be assigned to a single interface, but a packet will only match the first criteria within a specific service policy rule.

## <span id="page-2-0"></span>**About TCP State Bypass**

By default, all traffic that enters an ASA or FWSM is inspected using the Adaptive Security Algorithm, and is either allowed through or dropped based on the security policy. The device maximizes its firewall performance by checking the state of each packet—to determine whether this a new connection, or an established connection—and assigning it to the session management path (if it is a new connection SYN packet), the fast path (if it is an established connection), or the control-plane path (for advanced inspection).

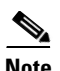

**Note** TCP State Bypass is available on FWSM 3.2+ and ASA 8.2+ devices only.

TCP packets that match existing connections in the fast path can pass through the appliance without every aspect of the security policy being rechecked. This feature maximizes performance. However, the method of establishing the session in the fast path using the SYN packet, and the checks that occur in the fast path (such as TCP sequence number), require that both outbound and inbound flows for a connection pass through the same device, which is not the case in asymmetric routing environments.

For example, assume a new connection is assigned to security device 1. The SYN packet goes through the session management path, and an entry for the connection is added to the fast path table. If subsequent packets of this connection go through device 1, then the packets match the entry in the fast path, and are passed through. But if subsequent packets go to device 2, where a SYN packet did not go through the session management path, there is no entry in the fast path for the connection, and the packets are dropped.

Thus, if you have asymmetric routing configured on upstream routers, and traffic alternates between two security devices, enable TCP state bypass for those specific traffic flows. TCP state bypass alters the way sessions are established in the fast path and disables the fast path checks. TCP traffic is then treated much as a UDP connection is treated: when a non-SYN packet matching the specified networks enters the security device, and there is not a fast path entry, then the packet goes through the session management path to establish a connection in the fast path. Once in the fast path, the traffic bypasses the fast path checks.

## **Unsupported Features**

The following features are not supported when you enable TCP state bypass:

- Application inspection Application inspection requires both inbound and outbound traffic to go through the same security device, so application inspection is not supported with TCP state bypass.
- AAA authenticated sessions When a user authenticates with one security device, traffic returning via the other security device will be denied because the user did not authenticate with that device.
- **•** TCP Intercept, Maximum Embryonic Connections limit, TCP sequence number randomization If TCP state bypass is enabled, the device does not keep track of the state of the connection, so these features are not applicable.
- **•** Cisco CSC SSM (Content Security and Control Security Services Module) SSM and SSC functionality cannot be used with TCP state bypass.

#### **Compatibility with NAT**

Because the translation session is established separately for each security device, be sure to configure static NAT on both devices for TCP state bypass traffic; if you use dynamic NAT, the address chosen for the session on device 1 will differ from the address chosen for the session on device 2.

#### **Related Topics**

**•** [About Service Policy Rules, page 55-1](#page-0-0)

# <span id="page-3-0"></span>**Priority Queues Page**

Priority queues let you define how traffic is prioritized in the network. You can define a series of filters based on packet characteristics to cause traffic to be placed in a higher or lower priority queue. The queue with the highest priority is serviced first until it is empty, then the lower queues are serviced in sequence.

In Security Manager, priority queue size and transmit queue size are managed on this page, while establishment of priority queuing for a traffic class is an option on the QoS tab of the Service Policy (MPC) Rule Wizard, which is accessed from the [IPS, QoS, and Connection Rules Page, page 55-5.](#page-4-0)

The Priority Queue Configuration dialog box is used to add and edit these queues. Refer to [Priority](#page-3-1)  [Queue Configuration Dialog Box, page 55-4](#page-3-1) for descriptions of the fields displayed in the Priority Queues table on this page.

**Note** Priority queuing is are not available on Catalyst 6500 service modules (the Firewall Services Module and the Adaptive Security Appliance Service Module).

## **Navigation Path**

- **•** (Device view) Select **Platform > Service Policy Rules > Priority Queues** from the Device Policy selector.
- **•** (Policy view) Select **PIX/ASA/FWSM Platform > Service Policy Rules > Priority Queues** from the Policy Type selector. Select an existing policy from the Shared Policy selector, or create a new one.

### **Related Topics**

- [Chapter 55, "Configuring Service Policy Rules on Firewall Devices"](#page-0-1)
- **•** [Insert/Edit Service Policy \(MPC\) Rule Wizard, page 55-6](#page-5-0)
- **•** [About Service Policy Rules, page 55-1](#page-0-0)
- **•** Understanding Queuing Parameters, page 62-4

## <span id="page-3-1"></span>**Priority Queue Configuration Dialog Box**

Use the Priority Queue Configuration dialog box to define and edit the priority queues on the Priority Queues page.

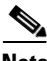

**Note** Priority queuing is are not available on Catalyst 6500 service modules (the Firewall Services Module and the Adaptive Security Appliance Service Module).

## **Navigation Path**

You open the Priority Queue Configuration dialog box by clicking the Add Row or Edit Row buttons on the [Priority Queues Page, page 55-4.](#page-3-0)

### **Related Topics**

- **•** [Chapter 55, "Configuring Service Policy Rules on Firewall Devices"](#page-0-1)
- **•** [Insert/Edit Service Policy \(MPC\) Rule Wizard, page 55-6](#page-5-0)
- [About Service Policy Rules, page 55-1](#page-0-0)
- **•** Understanding Queuing Parameters, page 62-4

#### **Field Reference**

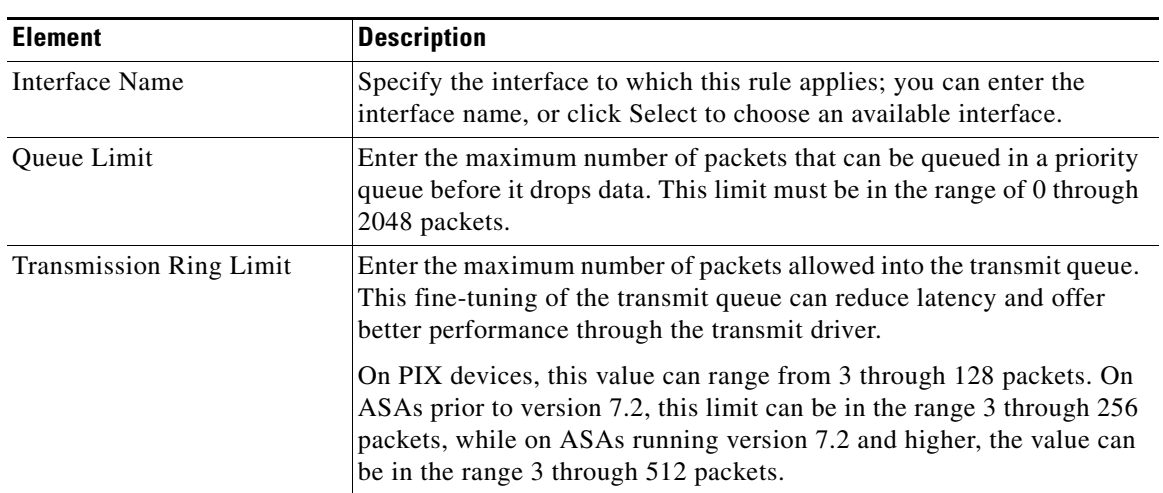

## *Table 55-1 Priority Queue Configuration Dialog Box*

# <span id="page-4-0"></span>**IPS, QoS, and Connection Rules Page**

Use the IPS, QoS, and Connection Rules page to define new service policy rules, and to edit or delete existing service policy rules.

Configuring IPS, QoS and Connection Rules consists of three tasks:

- **1. Configure a service policy**. Create a service policy and determine the interfaces to which the service policy applies. For more information, see [Step 1. Configure a Service Policy, page 55-6.](#page-5-1)
- **2. Configure the traffic class**. Specify the criteria you want to use to identify the traffic to which the service policy applies. For more information, see [Step 2. Configure the traffic class, page 55-7.](#page-6-0)
- **3. Configure the actions**. Specify the actions that should be taken to protect information or resources, or to perform QoS functions for the traffic specified in this service policy. For more information, see [Step 3. Configure the MPC actions, page 55-8](#page-7-0).

The three tasks are performed using the [Insert/Edit Service Policy \(MPC\) Rule Wizard, page 55-6.](#page-5-0) Refer to the individual task topics for descriptions of the fields displayed in the IPS, QoS and Connection Rules table on this page.

#### **Navigation Path**

- **•** (Device view) Select **Platform > Service Policy Rules > IPS, QoS, and Connection Rules** from the Device Policy selector.
- **•** (Policy view) Select **PIX/ASA/FWSM Platform > Service Policy Rules > IPS, QoS, and Connection Rules** from the Policy Type selector. Select an existing policy from the Shared Policy selector, or create a new one.

#### **CXSC Auth Proxy Configuration**

The CXSC Auth Proxy button below the IPS, QoS, and Connection Rules table opens the Add/Edit CXSC Auth Proxy Configuration dialog box, which is described in [CXSC Auth Proxy Configuration,](#page-14-1)  [page 55-15.](#page-14-1)

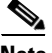

**Note** The CXSC Auth Proxy button is available below the IPS, QoS, and Connection Rules table only in Device view; it is not visible in Policy view.

 $\mathbf I$ 

### **Related Topics**

- **•** [Chapter 55, "Configuring Service Policy Rules on Firewall Devices"](#page-0-1)
- **•** [About Service Policy Rules, page 55-1](#page-0-0)
- **•** Standard rules table topics:
	- **–** Using Rules Tables, page 12-7
	- **–** Filtering Tables, page 1-44
	- **–** Table Columns and Column Heading Features, page 1-44

## <span id="page-5-0"></span>**Insert/Edit Service Policy (MPC) Rule Wizard**

Use the Insert/Edit Service Policy (MPC) Rule wizard to add and edit service policy rules on the IPS, QoS, and Connection Rules page. The Insert/Edit Service Policy (MPC) Rule wizard presents the following steps:

- [Step 1. Configure a Service Policy, page 55-6](#page-5-1)
- [Step 2. Configure the traffic class, page 55-7](#page-6-0)
- [Step 3. Configure the MPC actions, page 55-8](#page-7-0)

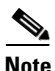

**Note** "MPC" refers to what is now called the Modular Policy Framework. Refer to [Using Modular Policy](http://www.cisco.com/en/US/docs/security/asa/asa72/configuration/guide/mpc.html)  [Framework](http://www.cisco.com/en/US/docs/security/asa/asa72/configuration/guide/mpc.html) for additional information.

### **Navigation Path**

Open the Insert/Edit Service Policy (MPC) Rule wizard by clicking the Add Row or Edit Row button on the [IPS, QoS, and Connection Rules Page, page 55-5](#page-4-0).

## <span id="page-5-1"></span>**Step 1. Configure a Service Policy**

The first step in using the Insert/Edit Service Policy (MPC) Rule Wizard to configure an IPS, QoS and Connection Rule involves enabling the rule and specifying the interface(s) to which it is applied.

## **Navigation Path**

Open the Insert/Edit Service Policy (MPC) Rule wizard by clicking the Add Row or Edit Row button on the [IPS, QoS, and Connection Rules Page, page 55-5](#page-4-0).

## **Related Topics**

- [Step 2. Configure the traffic class, page 55-7](#page-6-0)
- [Step 3. Configure the MPC actions, page 55-8](#page-7-0)

a ka

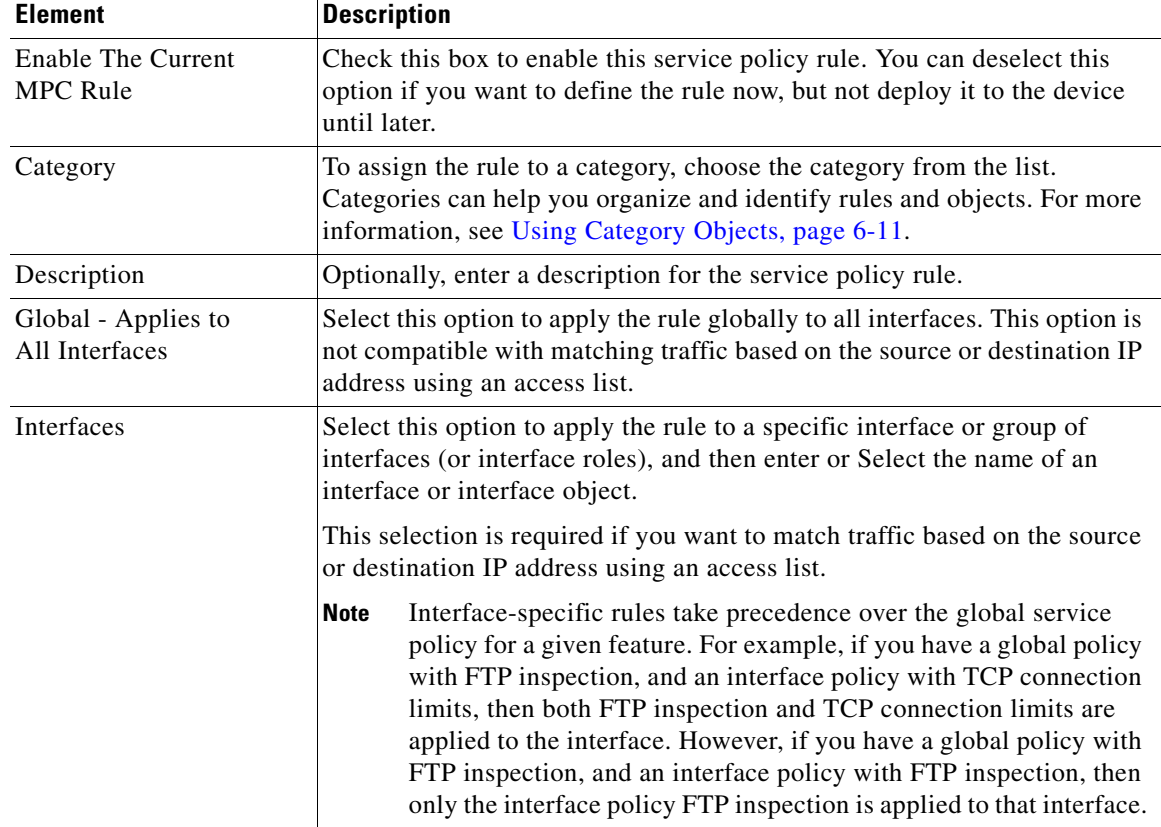

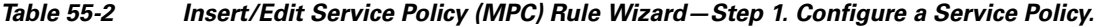

## <span id="page-6-0"></span>**Step 2. Configure the traffic class**

The second step in using the Insert/Edit Service Policy (MPC) Rule Wizard to configure an IPS, QoS and Connection Rule involves specifying the traffic class to which the rule is applied.

Specify the class to use to match traffic for this rule:

- **• Use class-default As The Traffic Class**—Select this option to use the traffic class class-default for this service policy. The class-default traffic class matches all traffic.
- **• Traffic Class**—Select this option to apply this rule to a specific traffic class. Enter the name of the previously defined traffic class, or click **Select** to select it from the Traffic Flows Selector.

You also can define or edit a traffic flow "on the fly" by clicking the either Create or Edit buttons in the Traffic Flows Selector. (Traffic flows are also created and edited on the Traffic Flows page of the Policy Object Manager.) See [Configuring Traffic Flow Objects, page 55-15](#page-14-0) for more information.

## **Related Topics**

- [Step 1. Configure a Service Policy, page 55-6](#page-5-1)
- **•** [Step 3. Configure the MPC actions, page 55-8](#page-7-0)

Г

## <span id="page-7-0"></span>**Step 3. Configure the MPC actions**

The third step in the Insert/Edit Service Policy (MPC) Rule Wizard involves specifying IPS, CXSC, Connection Setting, QoS, CSC, and User Statistics parameters for the rule; each set of parameters is presented on a separate tabbed panel.

## **Related Topics**

- **•** [Step 1. Configure a Service Policy, page 55-6](#page-5-1)
- [Step 2. Configure the traffic class, page 55-7](#page-6-0)

## **Field Reference**

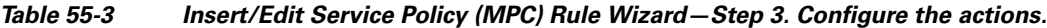

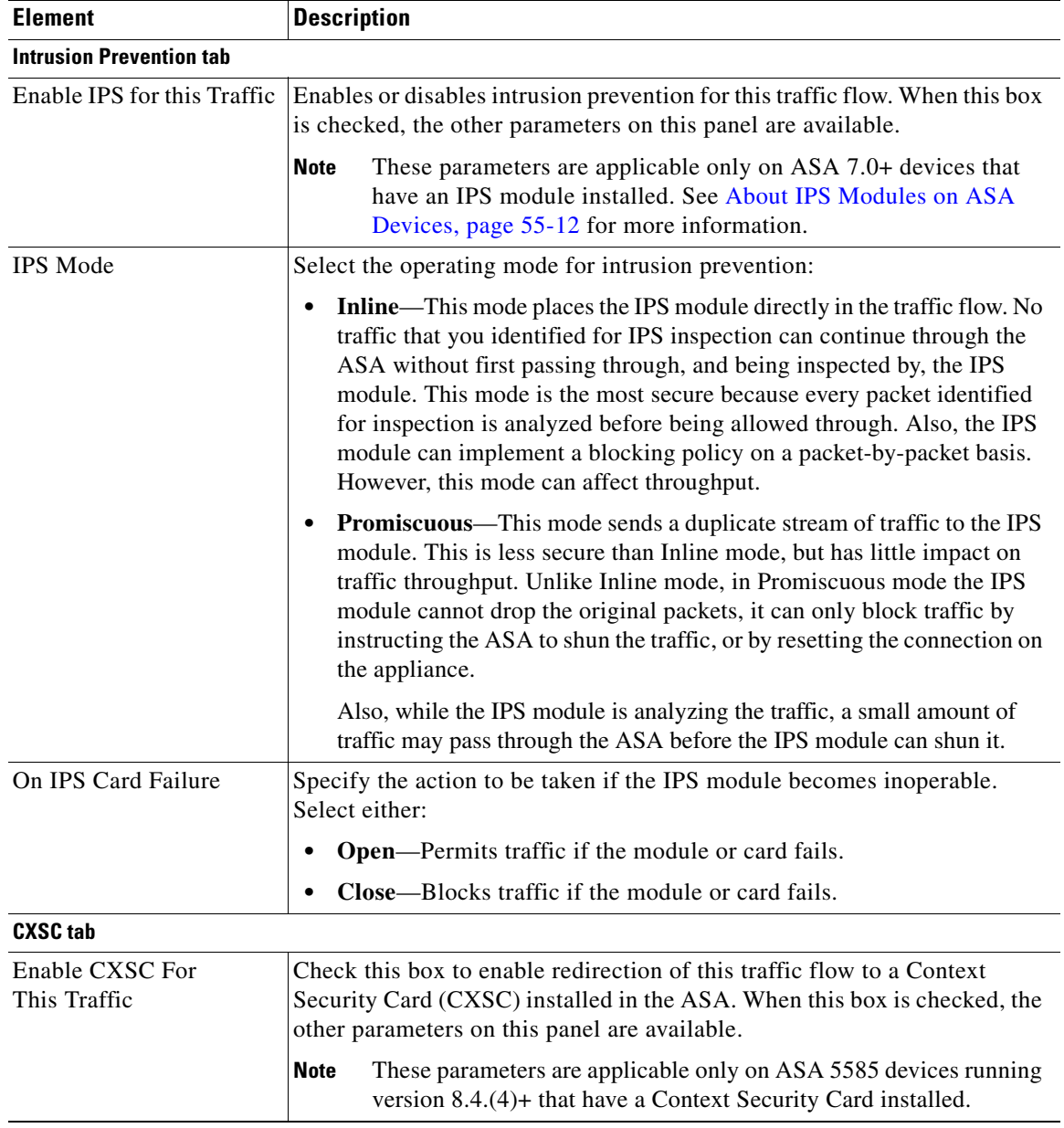

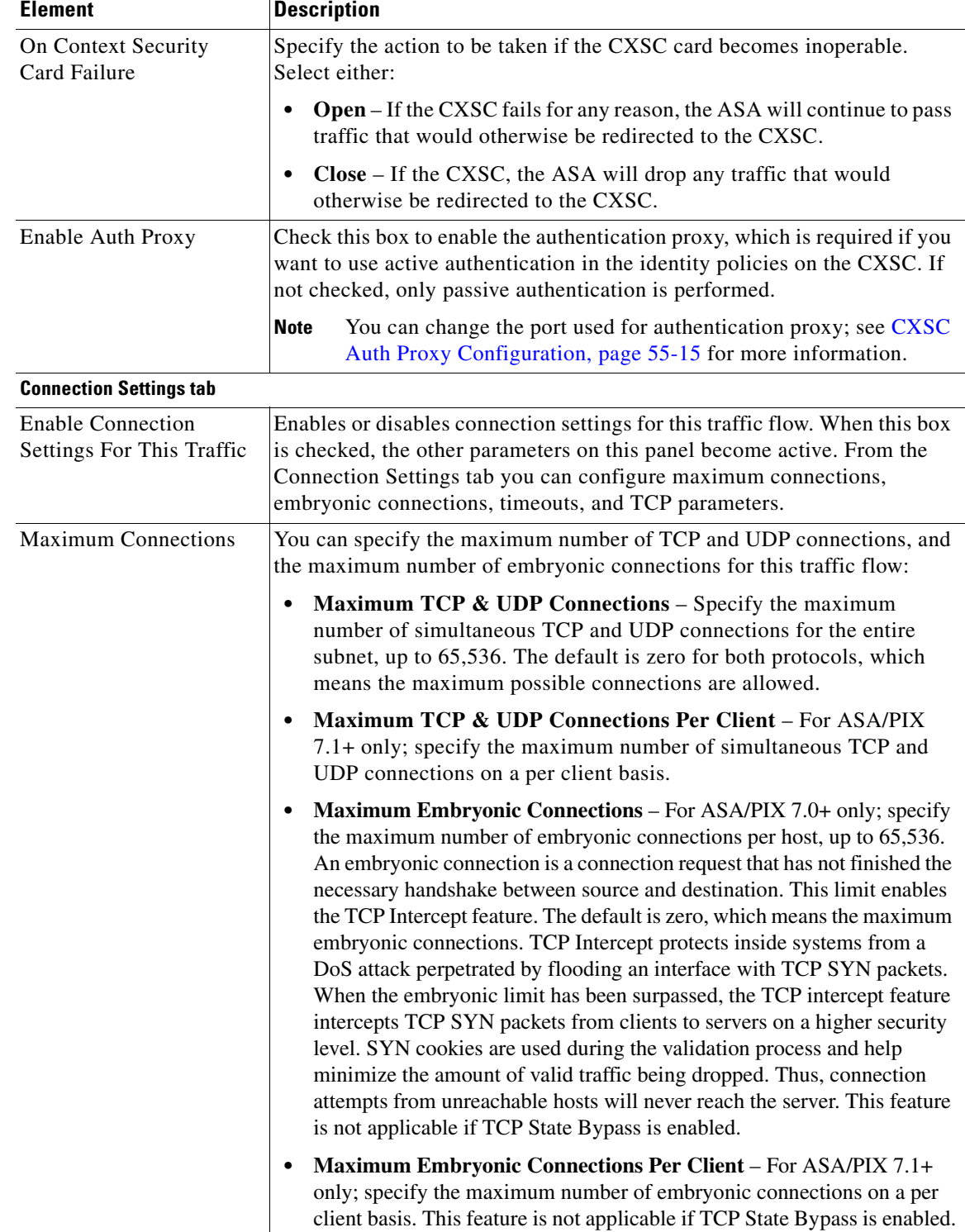

## *Table 55-3 Insert/Edit Service Policy (MPC) Rule Wizard—Step 3. Configure the actions.*

| <b>Element</b>                                 | <b>Description</b>                                                                                                    |  |
|------------------------------------------------|----------------------------------------------------------------------------------------------------|--|
| <b>Connection Timeouts</b>                     | You can specify the following connection timeout settings for this<br>traffic flow:                                                                                                    |  |
|                                                | <b>Embryonic Connection Timeout</b> – Specify the idle time until an<br>embryonic connection slot is freed. Enter 0:0:0 to disable timeout for<br>the connection. The default is 20 seconds for FWSMs, and 30 seconds<br>for ASA/PIX devices.                                                                                                    |  |
|                                                | Half Closed Connection Timeout – Specify the idle time until a<br>$\bullet$<br>half-closed connection slot is freed. Enter 0:0:0 to disable timeout for<br>the connection.                                                                                                    |  |
|                                                | For FWSMs, the default value is 20 seconds; the maximum value is<br>255 seconds (four minutes, 15 seconds).                                                                                                    |  |
|                                                | For ASA/PIX devices, this duration must be at least 5 minutes; the<br>default is 10 minutes.                                                                                                    |  |
|                                                | <b>TCP Connection Timeout</b> – Specify the idle time until a connection<br>slot is freed. Enter 0:0:0 to disable timeout for the connection. This<br>duration must be at least 5 minutes. The default is 1 hour.                                                                                                    |  |
| <b>Reset Connection</b><br><b>Upon Timeout</b> | If selected, connections are reset after a timeout occurs. Available for<br>ASA/PIX 7.0(4)+ only.                                                                                                    |  |
| <b>Detect Dead Connections</b>                 | Enables the Dead Connection Detection feature; available for ASA/PIX<br>7.2+ devices. Selecting this option enables these two fields:                                                                                                    |  |
|                                                | Dead Connection Detection Timeout - Specify the period of time<br>between retries when a dead connection is detected. The default is<br>15 seconds.                                                                                                    |  |
|                                                | <b>Dead Connection Detection Retries</b> – Specify the number of retries<br>to be performed after a dead connection is detected. The default is five.                                                                                                    |  |
| Traffic Flow Idle Timeout                      | Specify the period of time between a traffic flow becoming idle and the<br>flow's disconnection. Applicable to FWSM 3.2+ only. The default is 1 hour.                                                                                                    |  |
| <b>Enable TCP</b><br>Normalization             | Enables TCP normalization, and activates the TCP Map selection option.<br>Applies to ASA/PIX 7.0+ only; not applicable if TCP State Bypass is<br>enabled.                                                                                                    |  |
| TCP map                                        | Specify the TCP map to use for TCP normalization: enter or Select the<br>name of a TCP map. For more information, see Configuring TCP Maps,<br>page 55-19.                                                                                                    |  |
| Randomize TCP<br>Sequence Number               | Enables the Randomize Sequence Number feature. Disable this feature<br>only if another inline security appliance is also randomizing sequence<br>numbers and the result is scrambling the data. Each TCP connection has<br>two Initial Sequence Numbers: one generated by the client and one<br>generated by the server. The security appliance randomizes the ISN that is<br>generated by the host/server on the higher security interface. At least one<br>ISN must be randomly generated so that attackers cannot predict the next<br>ISN and potentially hijack the session. Not applicable if TCP State Bypass<br>is enabled. |  |

*Table 55-3 Insert/Edit Service Policy (MPC) Rule Wizard—Step 3. Configure the actions.* 

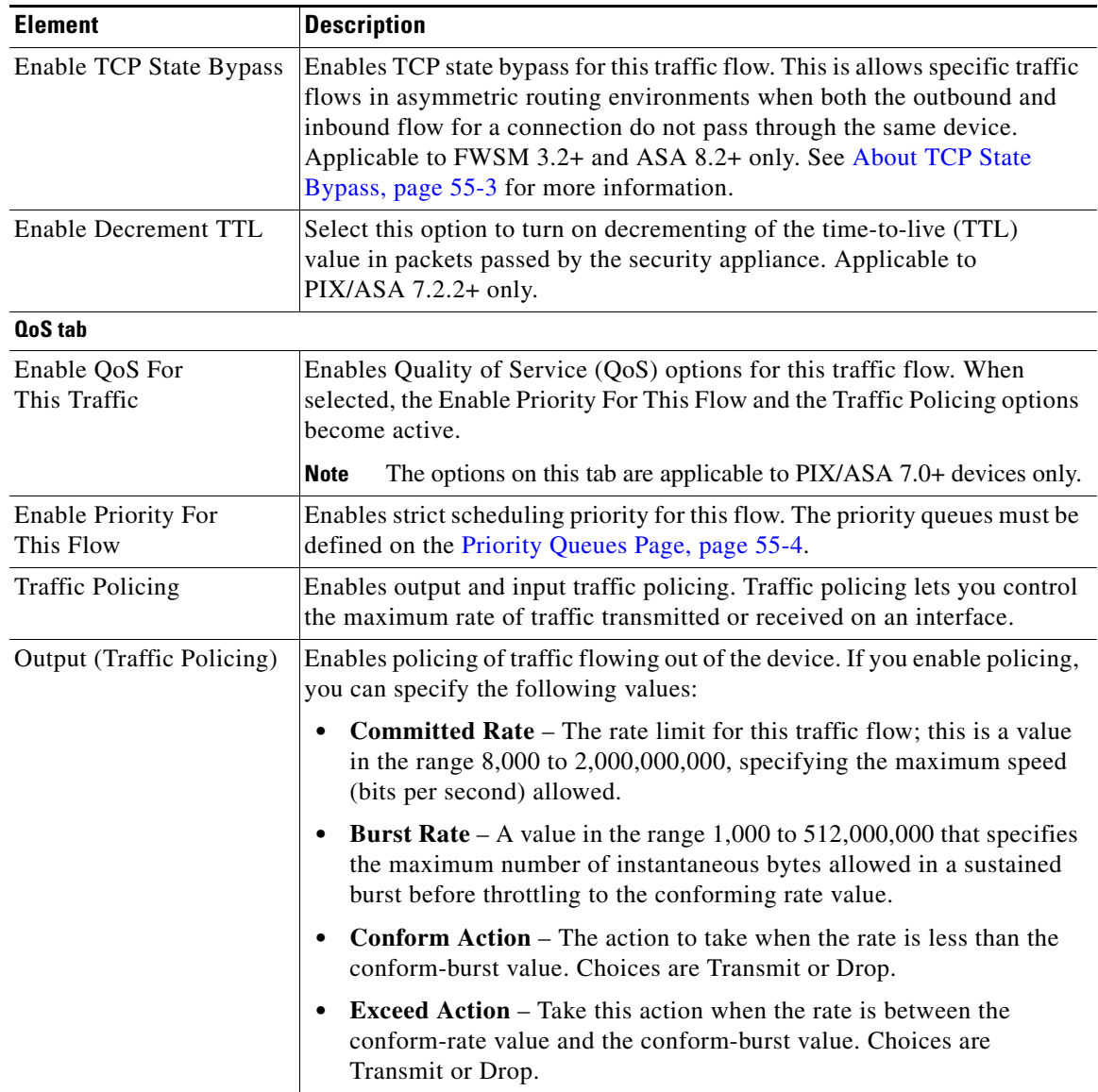

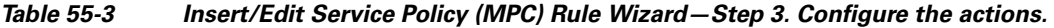

| <b>Element</b>                                                | <b>Description</b>                                                                                                    |  |
|---------------------------------------------------------------|----------------------------------------------------------------------------------------------------|--|
| Input (Traffic Policing)                                      | Enables policing of traffic flowing into the device; these options apply to<br>ASA/PIX 7.2+ devices only. If you enable policing, you can specify the<br>following values:                                                                                                    |  |
|                                                               | <b>Committed Rate</b> – The rate limit for this traffic flow; this is a value<br>in the range $8,000$ to $2,000,000,000$ , specifying the maximum speed<br>(bits per second) allowed.                                                                                                    |  |
|                                                               | <b>Burst Rate</b> – A value in the range $1,000$ to $512,000,000$ that specifies<br>٠<br>the maximum number of instantaneous bytes allowed in a sustained<br>burst before throttling to the conforming rate value.                                                                                                    |  |
|                                                               | <b>Conform Action</b> – The action to take when the rate is less than the<br>conform-burst value. Choices are Transmit or Drop.                                                                                                    |  |
|                                                               | <b>Exceed Action</b> – Take this action when the rate is between the<br>$\bullet$<br>conform-rate value and the conform-burst value. Choices are<br>Transmit or Drop.                                                                                                    |  |
| <b>CSC</b> tab                                                |                                                                                                    |  |
| <b>Enable Content Security</b><br>Control For This Traffic    | Enables or disables the use of the Cisco CSC SSM (Content Security and<br>Control Security Services Module) for this traffic flow. When this box is<br>checked, the On CSC SSM Failure options become available. These<br>options are applicable on ASA 7.1+ devices only; they are not applicable<br>if TCP State Bypass is enabled. |  |
|                                                               | The CSC SSM provides protection against viruses, spyware, spam,<br>and other unwanted traffic by scanning the FTP, HTTP, POP3, and<br>SMTP packets.                                                                                                    |  |
| On CSC SSM Failure                                            | Specifies the action to take if the CSC SSM becomes inoperable:                                                                                                    |  |
|                                                               | Open – Permits traffic if the CSC SSM fails.<br>$\bullet$                                                                                                    |  |
|                                                               | Close – Blocks traffic if the CSC SSM fails.                                                                                                    |  |
| <b>User Statistics tab</b>                                    |                                                                                                    |  |
| Enable user<br>statistics accounting<br>$(ASA 8.4(2) + only)$ | Whether to collect user statistics accounting information for identity-based<br>firewall policies. These statistics are kept for users to which a firewall<br>policy is applied based on user name or user group membership. Select the<br>type of information you want to collect:                                                   |  |
|                                                               | Account for sent drop count                                                                                                    |  |
|                                                               | Account for sent packet, sent drop and received packet count                                                                                                    |  |

*Table 55-3 Insert/Edit Service Policy (MPC) Rule Wizard—Step 3. Configure the actions.* 

## <span id="page-11-0"></span>**About IPS Modules on ASA Devices**

You can install a variety of IPS modules, such as the Advanced Inspection and Prevention Security Services Module (AIP-SSM), in some ASA device models. The IPS modules supported by each ASA model differ. The IPS modules run advanced IPS software that provides proactive, full-featured intrusion prevention services to stop malicious traffic, including worms and network viruses, before they can affect your network.

The ASA IPS module runs separately from the adaptive security appliance, and you need to add it to the device inventory as a separate device. It is, however, integrated into the ASA traffic flow.

a ka

When you configure the ASA IPS module, you need to configure the service policy rules on the host ASA as well as the IPS policies on the IPS module. The service policy rules determine which traffic is inspected by the IPS module. For an overview of IPS policy configuration, see Overview of IPS Configuration, page 34-5.

When you identify traffic for IPS inspection, the traffic flows through the ASA and the IPS module as follows:

- **1.** Traffic enters the ASA.
- **2.** Firewall policies, such as interface access rules, are applied.
- **3.** Traffic is sent to the IPS module over the backplane when you operate in inline mode. If you configure the system to use promiscuous mode, a copy of the traffic is sent to the IPS module.

See **IPS Mode** in the Intrusion Prevention section of the Insert/Edit Service Policy (MPC) Rule wizard ([Step 3. Configure the MPC actions, page 55-8\)](#page-7-0) for more information about Inline and Promiscuous modes.

- **4.** The IPS module applies its security policy to the traffic and takes appropriate actions.
- **5.** Allowed traffic is sent back to the adaptive security appliance over the backplane. In Inline mode, the IPS module may block some traffic according to its security policy; in other words, that traffic is not passed back.
- **6.** VPN policies are applied (if configured).
- **7.** Traffic exits the ASA.

The following illustration depicts traffic flow when running the IPS module in Inline mode. In this example, the IPS module automatically blocks traffic that it identifies as an attack. All other traffic is returned to the ASA.

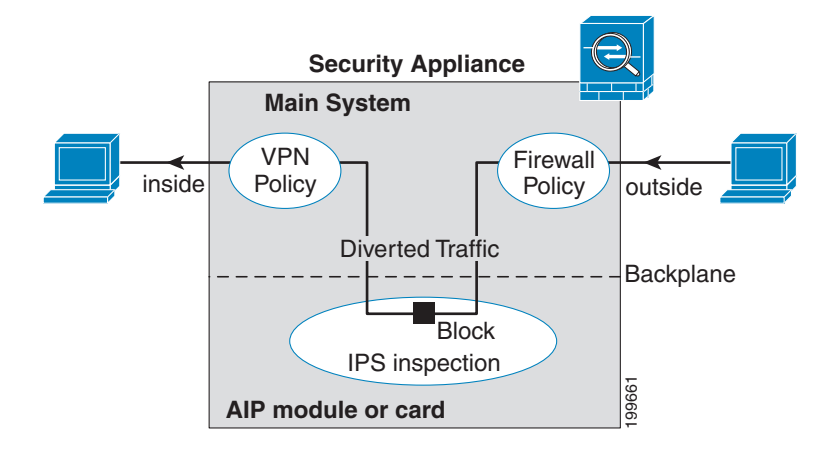

The next illustration depicts traffic flow when the IPS module is running in Promiscuous mode. In this example, the IPS module sends a shun message to the ASA for traffic it has identified as a threat.

 $\mathbf I$ 

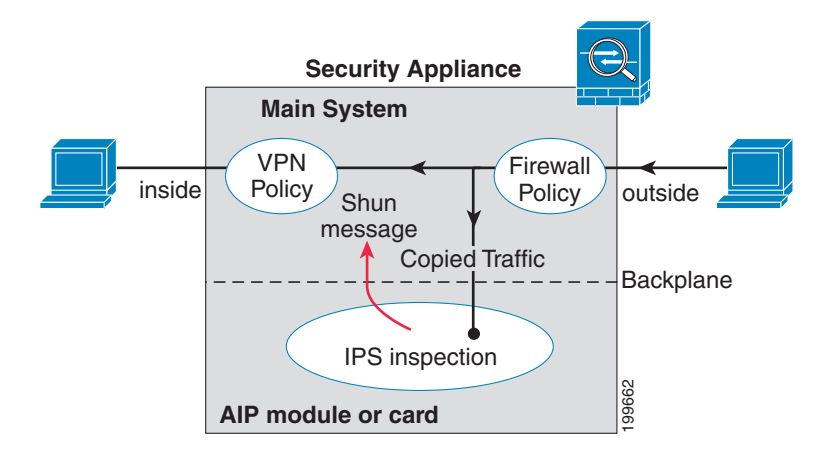

#### **Related Topics**

**•** Adding Devices to the Device Inventory, page 3-7

## <span id="page-13-0"></span>**About CXSC**

The CXSC is a ConteXt-aware Security Card that can be installed in the Cisco ASA-5585-X Series Adaptive Security Appliance. You configure the parent ASA to redirect traffic to the CXSC, which then applies its security policies and either drops the traffic, or returns it to the ASA for further processing and routing to the next destination.

**Note** The CXSC can be installed on ASA 5585 version 8.4.(4)+ devices only.

There are two basic policies that may need adjustment in the ASA when you add a CXSC: access rules and inspection rules:

- Access rules, whether global rules or those applied to specific interfaces, are always applied before traffic is redirected to the CXSC. Thus, the security card sees only the traffic already permitted, and does not process traffic that was dropped at entry to the ASA. Consider adjusting the rules to ensure that all traffic that you want the CXSC to process is permitted.
- Inspection rules determine which traffic is inspected. The CXSC does not inspect traffic that has already been inspected by the ASA. Therefore, you must ensure that you do not inspect traffic that you intend for the CXSC to inspect. Specifically, do not inspect HTTP traffic, because HTTP inspection is one of the core functions of the CXSC. The default inspection rules on the ASA do not include HTTP inspection, so you must alter your inspection rules only if you added HTTP rules.

Determine if you need to create access rules for an interface, or global access rules that apply to all interfaces. Use the ASA access rules to pre-filter traffic before it is redirected to the CXSC. If you know there are classes of traffic that you never want to pass, it is more efficient to drop them immediately upon entry to the ASA.

If you have already established access rules, there is no requirement to change them. However, you should evaluate whether they might need to be relaxed in order to have the CXSC process certain types of traffic that you are now dropping by means of access rules.

Enabling traffic redirection to an installed CXSC is described in [Step 3. Configure the MPC actions,](#page-7-0)  [page 55-8](#page-7-0) of the [Insert/Edit Service Policy \(MPC\) Rule Wizard, page 55-6.](#page-5-0)

### **Related Topics**

• [About Service Policy Rules, page 55-1](#page-0-0)

## <span id="page-14-1"></span>**CXSC Auth Proxy Configuration**

If you enabled Context Security Card (CXSC) authentication proxy—on the **CXSC** tab during Step 3 of the Insert/Edit Service Policy (MPC) Rule Wizard; see [Step 3. Configure the MPC actions,](#page-7-0)  [page 55-8](#page-7-0)—and you want to use a non-default port for active authentication, use the Add/Edit CXSC Auth Proxy Configuration dialog box to change the CXSC Auth Proxy Port number.

If users must be prompted for authentication credentials, the prompting is done through this port.

### **Navigation Path**

Open the Add/Edit CXSC Auth Proxy Configuration dialog box by clicking the **CXSC Auth Proxy** button below the rules table on the [IPS, QoS, and Connection Rules Page, page 55-5.](#page-4-0)

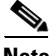

**Note** The CXSC Auth Proxy button is available below the IPS, QoS, and Connection Rules table only in Device view; it is not visible in Policy view.

#### **Related Topics**

• [IPS, QoS, and Connection Rules Page, page 55-5](#page-4-0)

#### **Field Reference**

#### *Table 55-4 Add/Edit CXSC Auth Proxy Configuration Dialog Box*

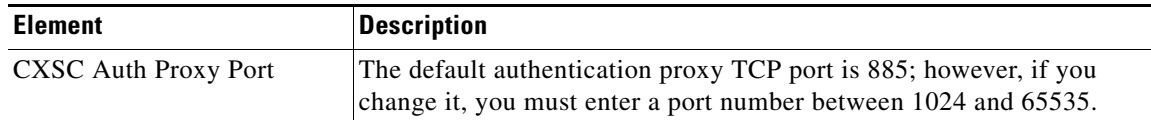

## <span id="page-14-0"></span>**Configuring Traffic Flow Objects**

Use the Add and Edit Traffic Flow dialog boxes to configure traffic-match definitions. These traffic-flow definitions correspond to class maps (the **class map** command) in the IPS, QoS and Connection Rules service policy for devices running the PIX 7.0+, ASA 7.0+, and FWSM 3.2+ operating systems. For more information on configuring these rules, see [Chapter 55, "Configuring Service Policy Rules on](#page-0-1)  [Firewall Devices"](#page-0-1).

### **Navigation Path**

Select **Manage > Policy Objects**, then select **Traffic Flows** from the Object Type selector. Right-click inside the work area and choose New Object, or right-click a row and choose Edit Object.

These dialog boxes also can be opened by clicking the Create or Edit buttons in the Traffic Flows Selector while defining a Service Policy rule. See for [Step 2. Configure the traffic class, page 55-7](#page-6-0) more information about selecting a Traffic Flow class.

#### **Related Topics**

• Creating Access Control List Objects, page 6-48

 $\mathbf I$ 

## **Field Reference**

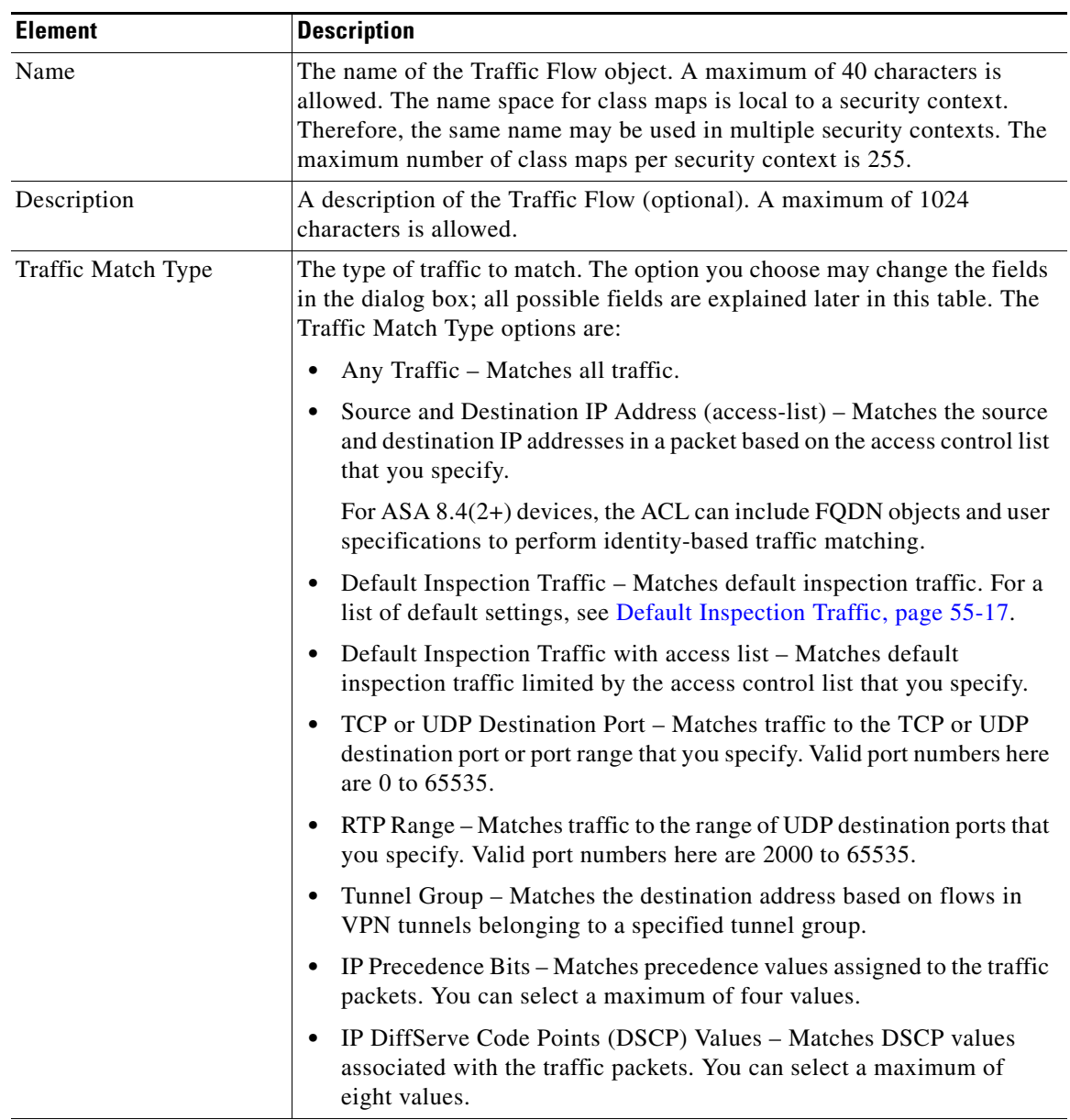

## *Table 55-5 Add and Edit Traffic Flow Dialog Boxes*

### **Variable Fields**

The following fields may appear in the Add and Edit Traffic Flow dialog boxes, depending on your choice in the Traffic Match Type field. This list is the complete set of possible fields.

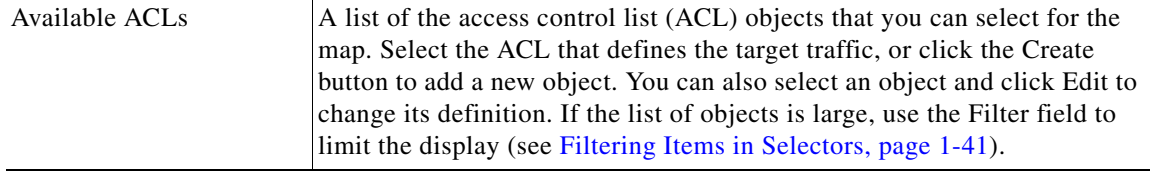

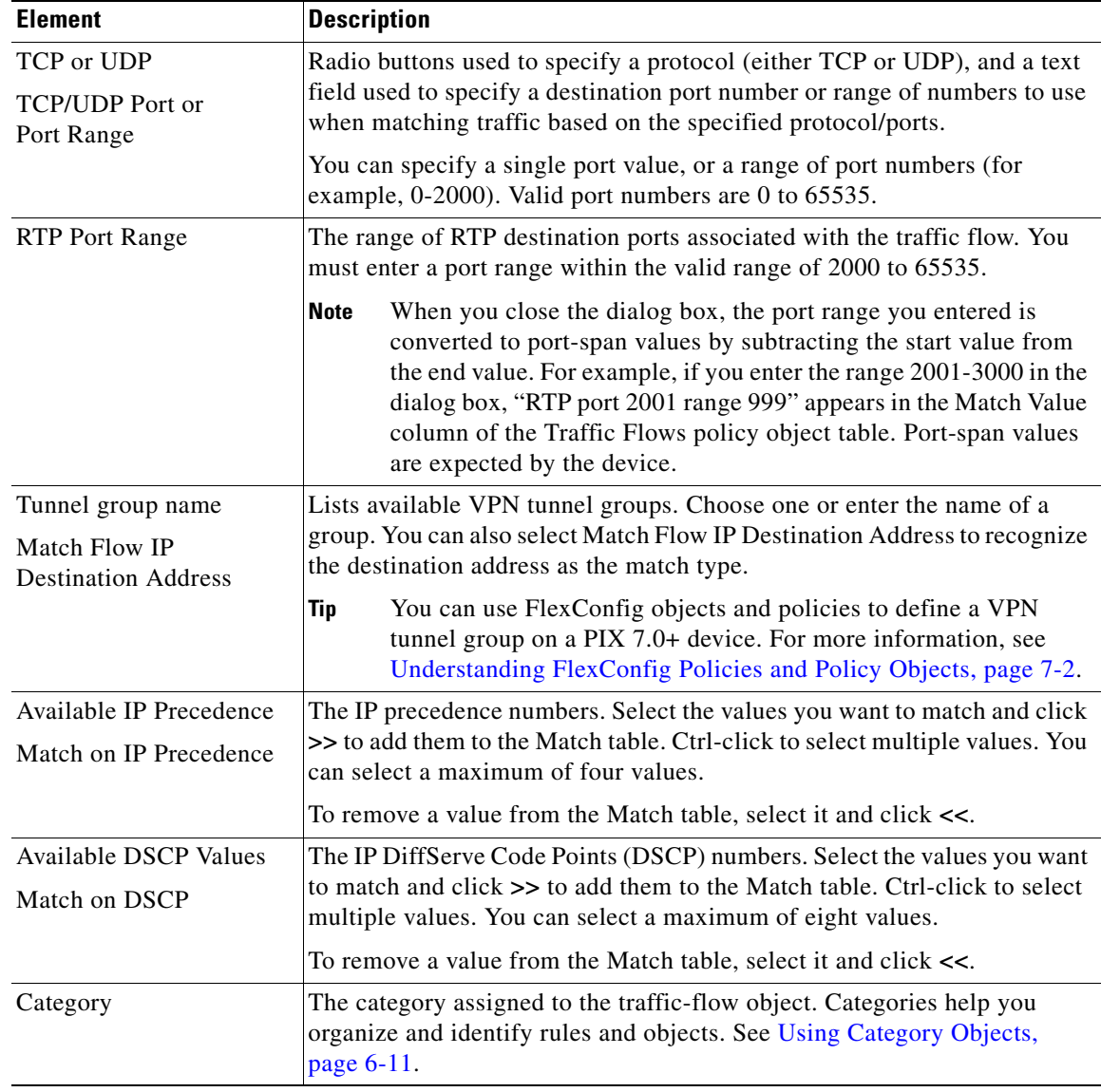

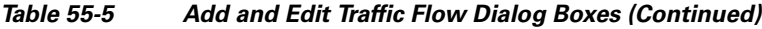

## <span id="page-16-0"></span>**Default Inspection Traffic**

When you create a Traffic Flow policy object, you can choose to match the default inspection traffic. For more information, see [Configuring Traffic Flow Objects, page 55-15](#page-14-0). The following table lists the types of traffic included in the Default Inspection Traffic category.

| <b>Value</b>  | <b>Port</b>     | <b>NAT Limitations</b>                              | <b>Comments</b>             |
|---------------|-----------------|-----------------------------------------------------|-----------------------------|
| <b>CTIQBE</b> | TCP/2748        |                                                     |                             |
| CuSeeMe       | <b>UDP/7648</b> |                                                     |                             |
| DNS over UDP  | UDP/53          | No NAT support for name<br>resolution through WINS. | No PTR records are changed. |

*Table 55-6 Default Inspection Traffic*

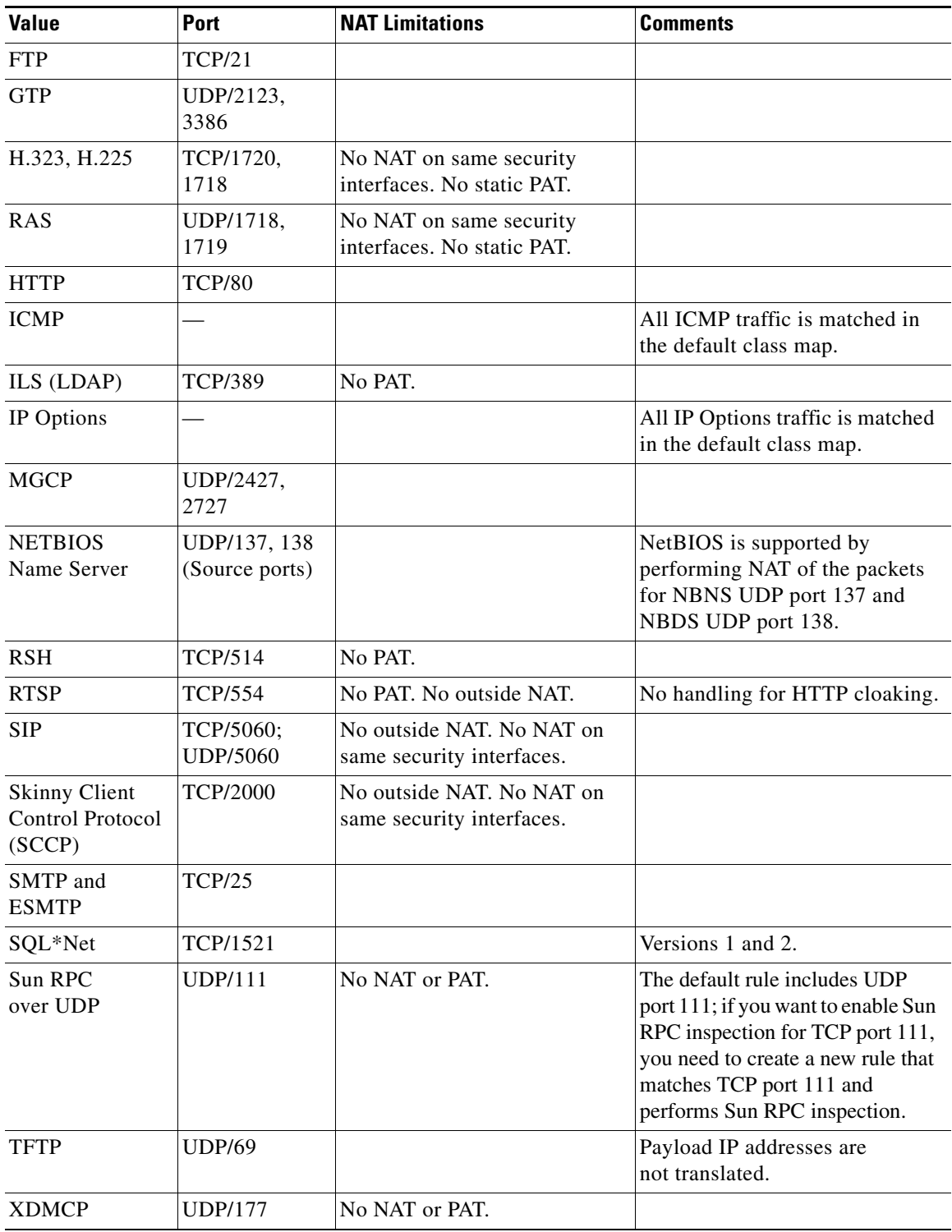

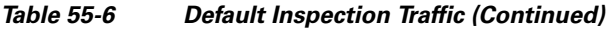

П

Г

# <span id="page-18-0"></span>**Configuring TCP Maps**

Use the Add and Edit TCP Map dialog boxes to define TCP normalization maps for use with IPS, QoS, and Connection Rules service policies. The TCP normalization feature lets you specify criteria that identify abnormal packets, which the security appliance drops when they are detected. The map is used for TCP traffic that passes through the device or that is going to the device.

These TCP maps can be applied to TCP flows on PIX 7.x+ and ASA devices. For more information on configuring IPS, QoS, and Connection Rules, see [Chapter 55, "Configuring Service Policy Rules on](#page-0-1)  [Firewall Devices"](#page-0-1).

## **Navigation Path**

Select **Manage > Policy Objects**, then select **Maps > TCP Maps** from the Object Type selector. Right-click inside the work area and choose New Object, or right-click a row and choose Edit Object.

These dialog boxes also can be opened by clicking the Create or Edit buttons in the TCP Maps Selector while defining a Service Policy rule. See the "Connection Settings" section of [Step 3. Configure the MPC](#page-7-0)  [actions, page 55-8](#page-7-0) for more information about enabling TCP normalization and selecting a TCP map.

## **Related Topics**

**•** Understanding Map Objects, page 6-67

*Table 55-7 Add and Edit TCP Map Dialog Boxes*

## **Field Reference**

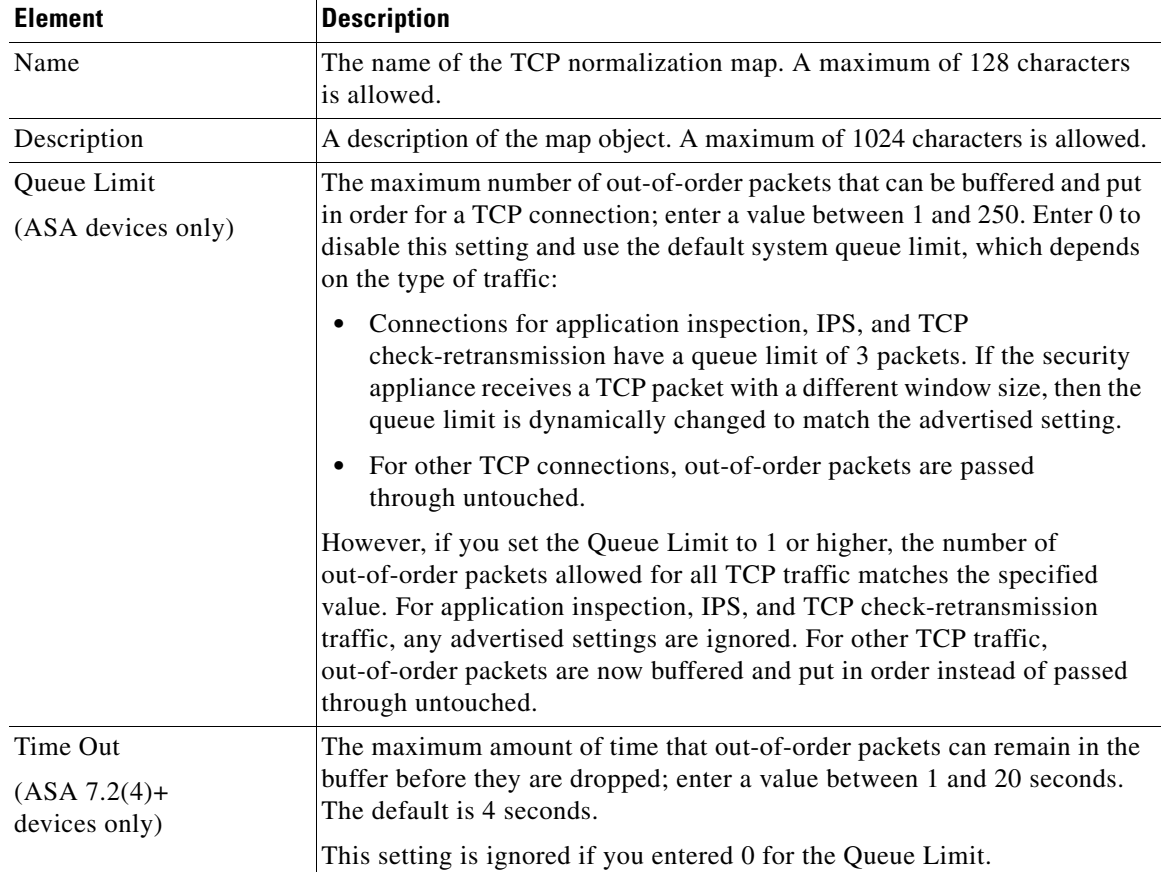

| <b>Element</b>                                              | <b>Description</b>                                                                                                    |  |  |
|-------------------------------------------------------------|----------------------------------------------------------------------------------------------------|--|--|
| Verify TCP Checksum                                         | If checked, checksum verification is enabled.                                                                                                    |  |  |
| Drop SYN Packets<br>with Data                               | If checked, TCP SYN packets that include data are dropped.                                                                                                    |  |  |
| Drop Connection on<br>Window Variation                      | If checked, connections that change window size unexpectedly are dropped.                                                                                                    |  |  |
| Drop Packets that Exceed<br>Maximum Segment Size            | If checked, packets that exceed the maximum segment size (MSS) set by a<br>peer are dropped.                                                                                                    |  |  |
| <b>Check if Transmitted Data</b><br>is the Same as Original | If checked, retransmit data checking is enabled.                                                                                                    |  |  |
| Clear Urgent Flag                                           | If checked, the URG (urgent) flag is cleared through the security appliance.<br>The URG flag is used to indicate that the packet contains information that<br>is of higher priority than other data within the stream. The TCP RFC is<br>vague about the exact interpretation of the URG flag; therefore end<br>systems handle urgent offsets in different ways, which may make the end<br>system vulnerable.                                                                                                    |  |  |
| Clear Selective Ack                                         | Whether the selective acknowledgment mechanism (SACK) option is<br>cleared or allowed.                                                                                                    |  |  |
| Clear TCP Timestamp                                         | Whether the timestamp option, which disables PAWS and RTT, is cleared<br>or allowed.                                                                                                    |  |  |
| Clear Window Scale                                          | Whether the window scale timestamp option is cleared or allowed.                                                                                                    |  |  |
| Enable TTL<br><b>Evasion Protection</b>                     | Enables the TTL evasion protection offered by the security appliance. Do<br>not enable this option if you want to prevent attacks that attempt to evade<br>security policy.                                                                                                    |  |  |
|                                                             | For example, an attacker can send a packet that passes policy with a very<br>short TTL. When the TTL goes to zero, a router between the security<br>appliance and the endpoint drops the packet. It is at this point that the<br>attacker can send a malicious packet with a long TTL that appears to the<br>security appliance to be a retransmission and is passed. To the endpoint<br>host, however, it is the first packet that has been received. In this case, an<br>attacker is able to succeed without security preventing the attack. |  |  |
| <b>Reserved Bits</b>                                        | Specify how to handle TCP packets with the reserved bits set in the TCP<br>header. The six reserved bits in the TCP header are for future use and<br>usually have a value of 0.                                                                                                    |  |  |
|                                                             | Clear and Allow—Clears the reserved bits in the TCP header and<br>$\bullet$<br>allows the packet.                                                                                                    |  |  |
|                                                             | Allow only—Permits packets with the reserved bits set in the<br>٠<br>TCP header.                                                                                                    |  |  |
|                                                             | Drop—Drops packets with the reserved bits set in the TCP header.                                                                                                    |  |  |

*Table 55-7 Add and Edit TCP Map Dialog Boxes (Continued)*

| <b>Element</b>                 | <b>Description</b>                                                                                                    |  |
|--------------------------------|----------------------------------------------------------------------------------------------------|--|
| <b>TCP Range Options table</b> | The TCP Range Options table lists TCP options ranges defined for the<br>TCP map, and the action to take for those options. The typical range<br>numbers are 6-7 and 9-255; the lower bound must be less than or equal to<br>the upper bound. |  |
|                                | To add a range, click the Add button to open the Add TCP Option<br>Range dialog box (see Add and Edit TCP Option Range Dialog Boxes,<br>page 55-21).                                                                                         |  |
|                                | To edit a range, select it and click the Edit button.                                                                                                    |  |
|                                | To delete a range, select it and click the Delete button.                                                                                                    |  |
| Category                       | The category assigned to the map object. Categories help you organize and<br>identify rules and objects. See Using Category Objects, page 6-11.                                                                                              |  |

*Table 55-7 Add and Edit TCP Map Dialog Boxes (Continued)*

## <span id="page-20-0"></span>**Add and Edit TCP Option Range Dialog Boxes**

Use the Add and Edit TCP Option Range dialog boxes to define or edit a range of TCP options for use with a TCP normalization map; these are TCP options not explicitly supported on the device. This feature lets you allow or discard packets with the specified TCP options set. The typical range numbers are 6-7 and 9-255.

## **Navigation Path**

In the Add and Edit TCP Map dialog boxes, right-click inside the TCP Range Options table and choose Add Row, or right-click an existing row and choose Edit Row. See [Configuring TCP Maps, page 55-19](#page-18-0).

## **Field Reference**

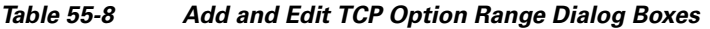

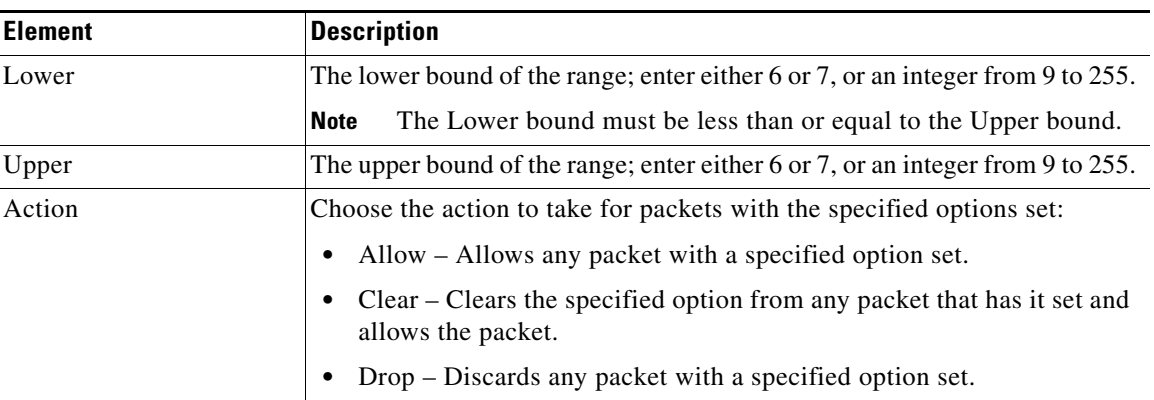

**Configuring TCP Maps**

П